## 迷你型 ETH-PPI 以太网模块

# 用户手册

版本: V2.01 发布日期:08/2020 大连德嘉工控设备有限公司

## 目录

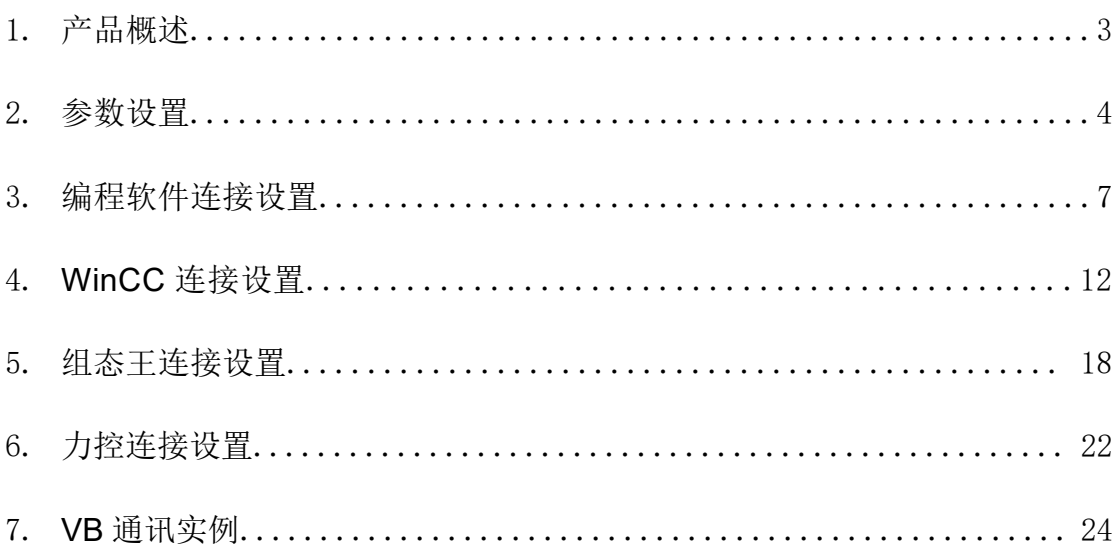

#### <span id="page-2-0"></span>**1** 产品概述

本产品用于将 S7-200/200SMART PLC 的 PPI(RS485 口)口转换成网口,实现用于网线连接上

位机、触摸屏。

1、对于 S7-200 或者经济型 S7-200 SMART (没有网口,只有 PPI 口)可将其 PPI 口转成以太 网进行编程(可替代编程电缆)。

2、本转换器内置 S7-200TCP 和 S7-300TCP 两种协议。

3、连接组态王、力控、KEPWare 等上位监控软件时, 既可以选用 S7-200TCP 驱动,也可选用 S7-300TCP 驱动,很灵活。

4、可以用网线直连 WinCC,省去 PC ACCESS,稳定性高,突破 WinCC 连接 8 台 PLC 数量的 限制, 使用 TCP-IP 驱动, 最多可以达到 64 个。

5、对于有网口的 S7-200SMART, 通过迷你型 ETH-PPI 以太网转换器这种方式可以实现双路 冗余,每一路都可以连接触摸屏或者上位机。

6、连接上位机及触摸屏的总数可达到 4 台。

注: 西门子 S7-200/200SMART 的波特率一定要设置为 187.5K, 否则的话会出现断线现象!

运行西门子工控软件时出现"端口被占用或者另一个程序打开"的解决办法。

SIMATIC IEPG Help Service 这个文件被 360 禁用了

解决办法:

1.鼠标右键点击计算机,左键点击管理—>服务和应用程序—>服务—>然后激活 "SIMATIC IEPG Help Service";如果激活不了,说明被 360 或其它杀毒软件阻止运行,将 s7oiehsx.exe 文件添加到"360 或其它杀毒软件"可执行文件信任表中,重新运行 "SIMATIC IEPG Help Service", 最后重启电脑, 重启 STEP 7。

解决办法:

2. 鼠标左键点击开始一>运行一>services.msc 即激活 "SIMATIC IEPG Help Service"; 如 果激活不了, 说明被 360 或其它杀毒软件阻止运行, 将 s7oiehsx.exe 文件添加到"360 或其 它杀毒软件"可执行文件信任表中,重新运行"SIMATIC IEPG Help Service",最后重启 电脑,重启 STEP 7。

### <span id="page-3-0"></span>**2** 参数设置

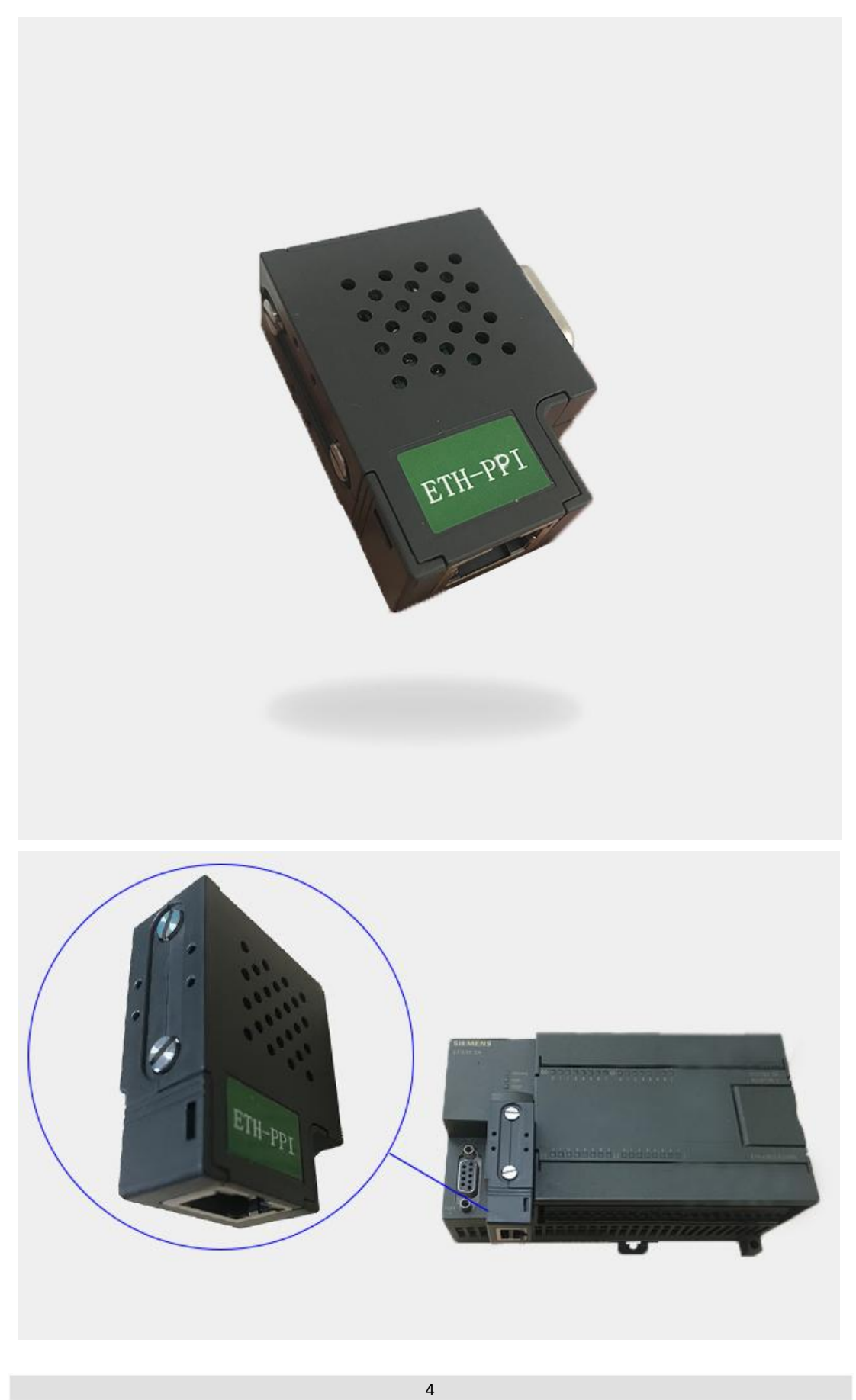

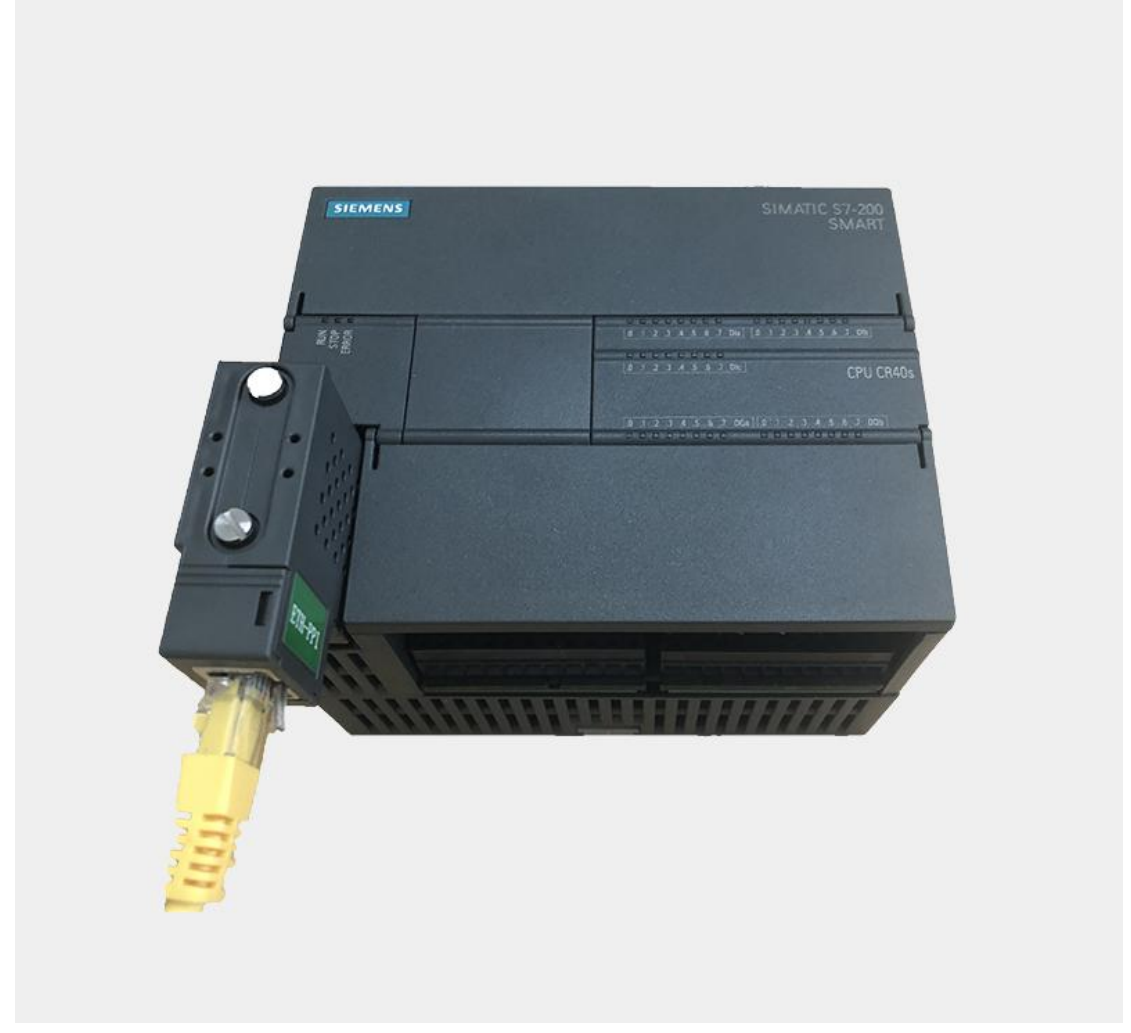

#### 迷你型 **ETH-PPI** 转换器的设置:

迷你型 ETH-PPI 的参数设置是通过 IE 浏览器来进行设置的,此时与迷你型 ETH-PPI 转换器相连的 PLC 要上电(注:该转换器是由 PLC 供电的),同时要将该转换器与计算机用 网线连接好, 将计算机 IP 地址设置为 (192.168.1.100), 掩码(255.255.255.0), 网关 (192.168.1.1), 最后在计算机的 IE 浏览器中键入 192.168.1.222,就可进入该转换器的 主菜单(如图所示):

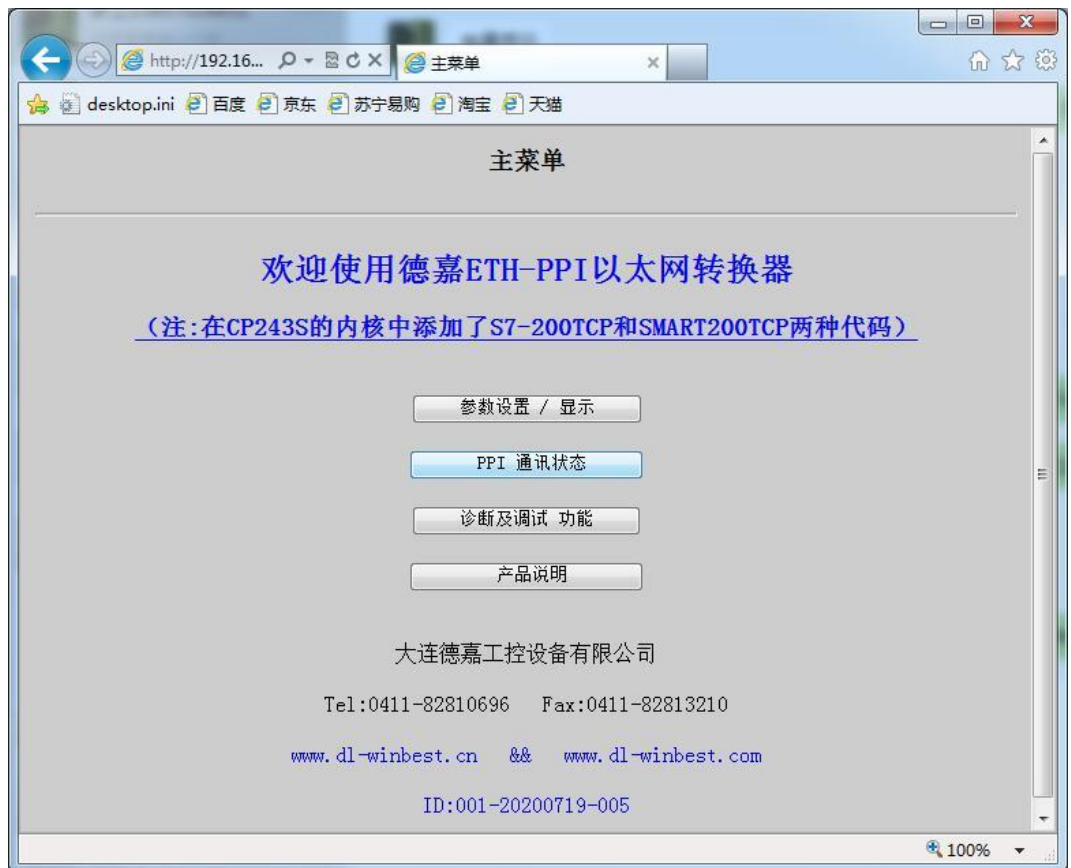

用鼠标点击[参数设置/显示]进入设置画面:

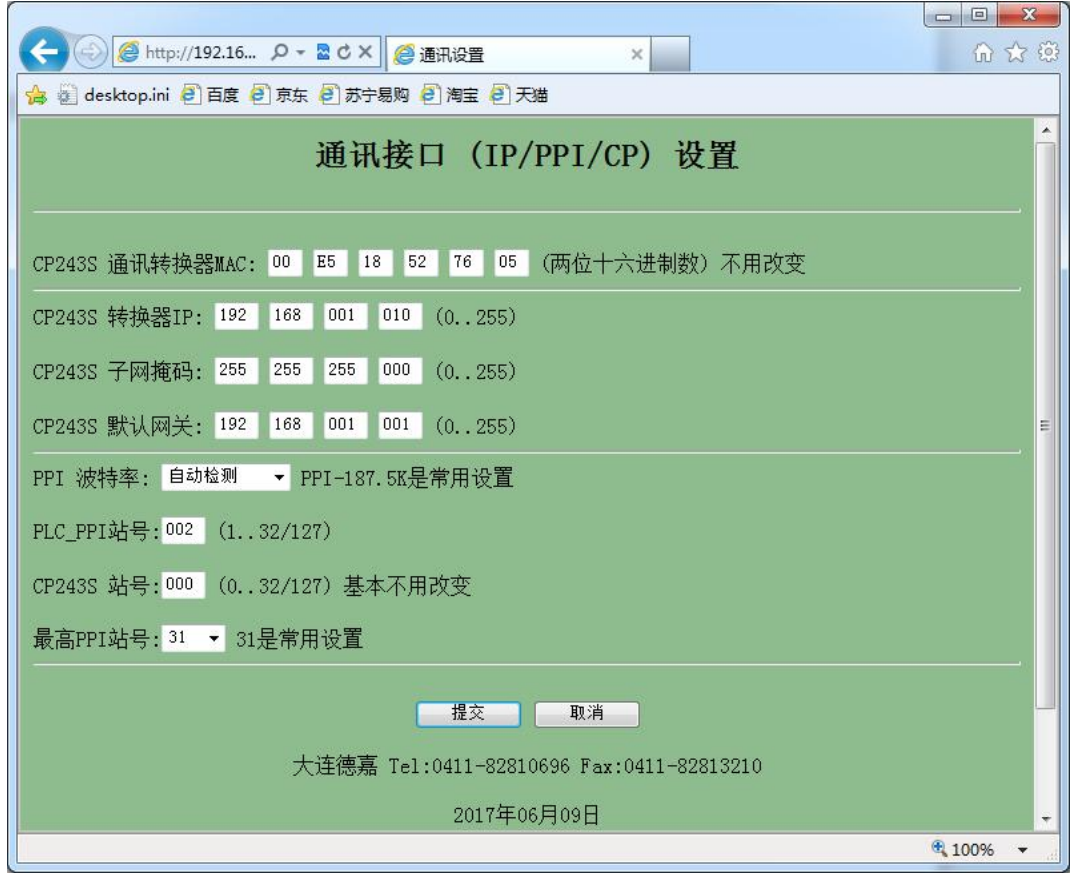

#### <span id="page-6-0"></span>**3** 编程软件连接设置

#### 1. STEP 7 MicroWIN 连接设置:

(1)打开 STEP 7 MicroWIN, 双击[设置 PG/PC 接口], 选择如下图驱动(网卡名.TCPIP.1), 选好后点击确定。

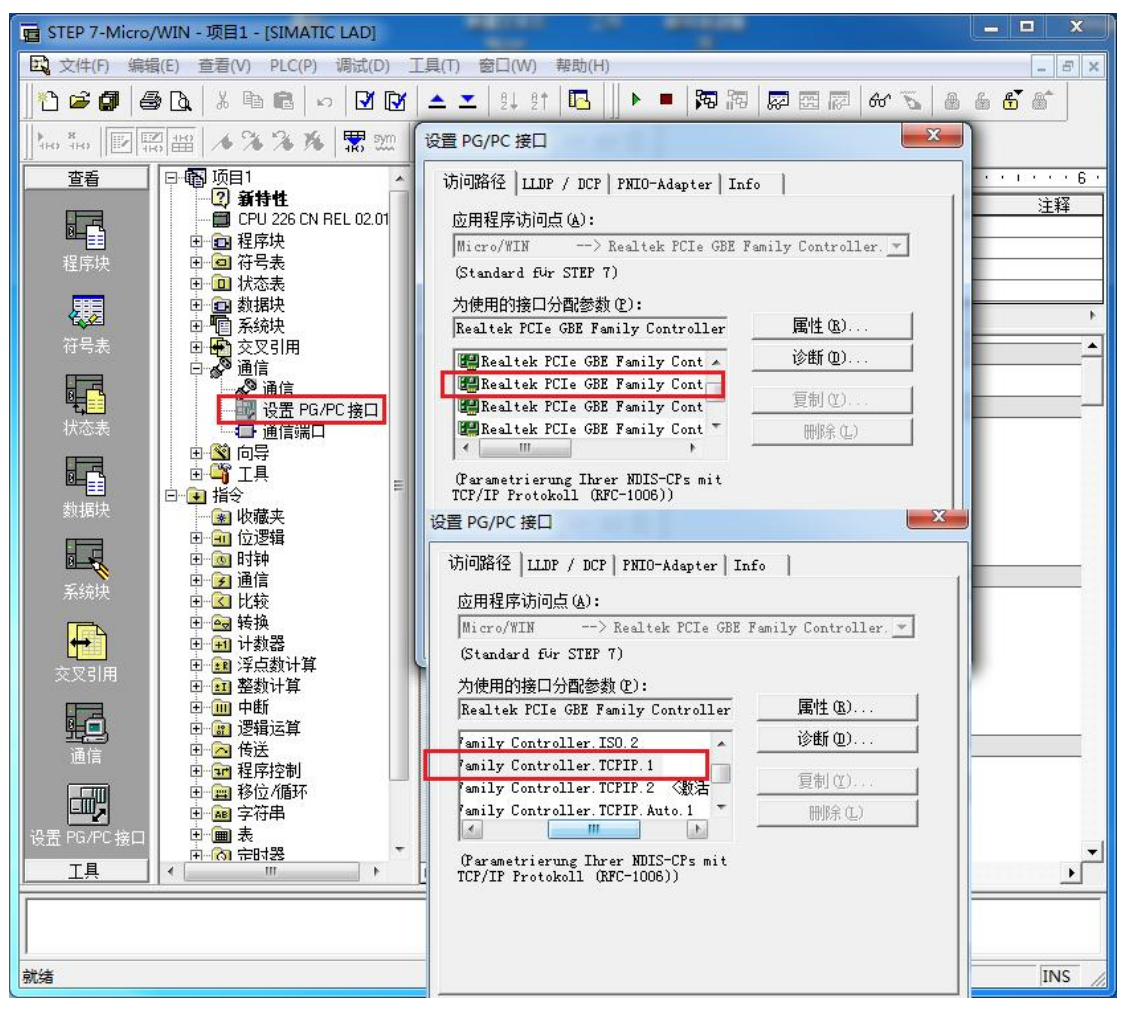

(2)在下图中双击[通信],在"远程:"框中填入迷你型ETH-PPI的IP地址,如192.168.1.10, 然后点击确认。

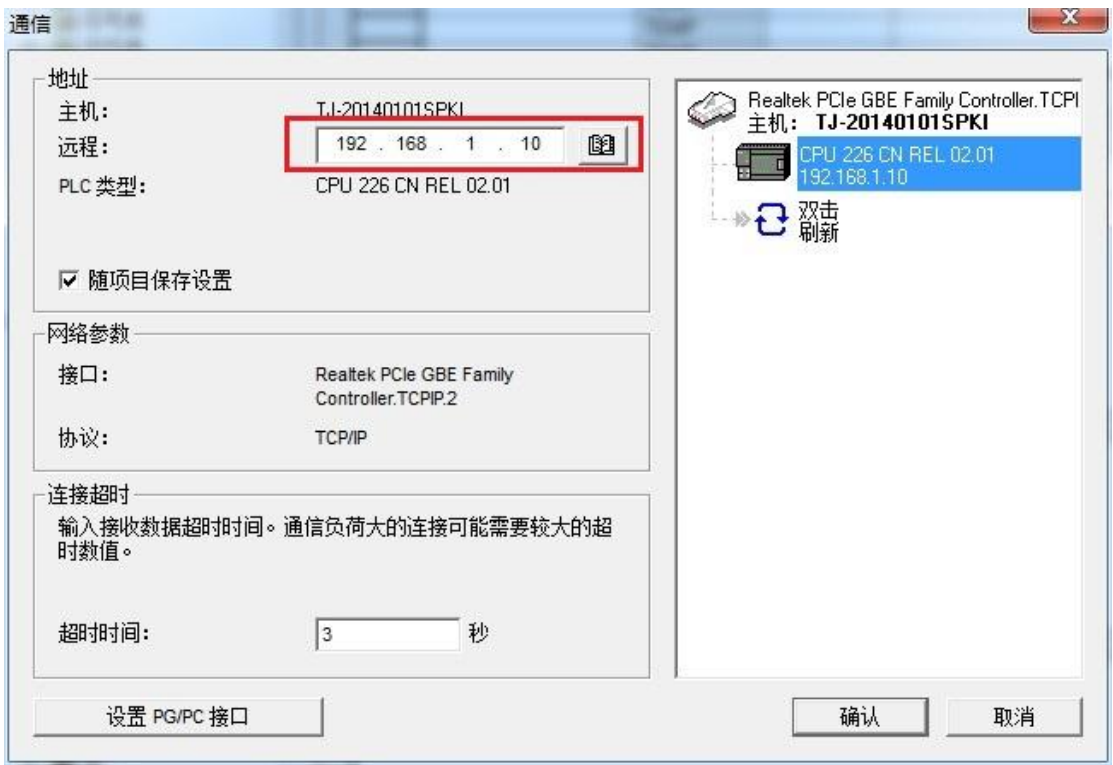

STEP 7 MicroWIN 设置完毕, 现在就可以用 MicroWin 对西门子 S7-200 进行编程了!

2. STEP 7 MicroWIN SMART 连接设置:

(1)打开 STEP7-MicroWIN SMART, 双击通信, 选择电脑本地网卡驱动(网卡名.TCPIP.1), 选好后点击"查找 CPU"。

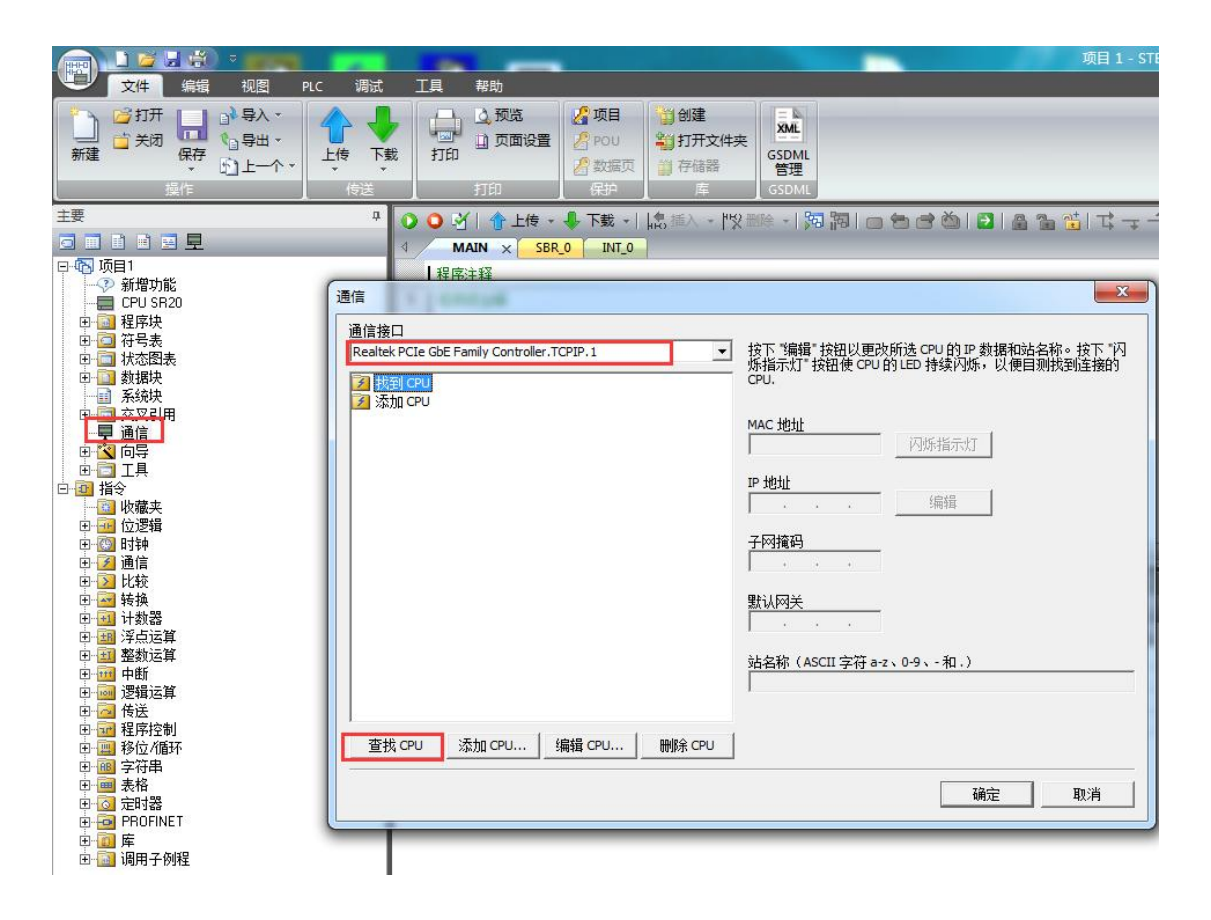

(2)这时编程软件会自动搜索到该以太网转换器 IP 地址,点击"确定",即可连接成功。 如需更改 PLC IP 地址的话,点击"编辑"即可更改该以太网转换器 IP 地址、子网掩码、网 关参数,这里提示下"闪烁指示灯"以及"站名称"不可用。

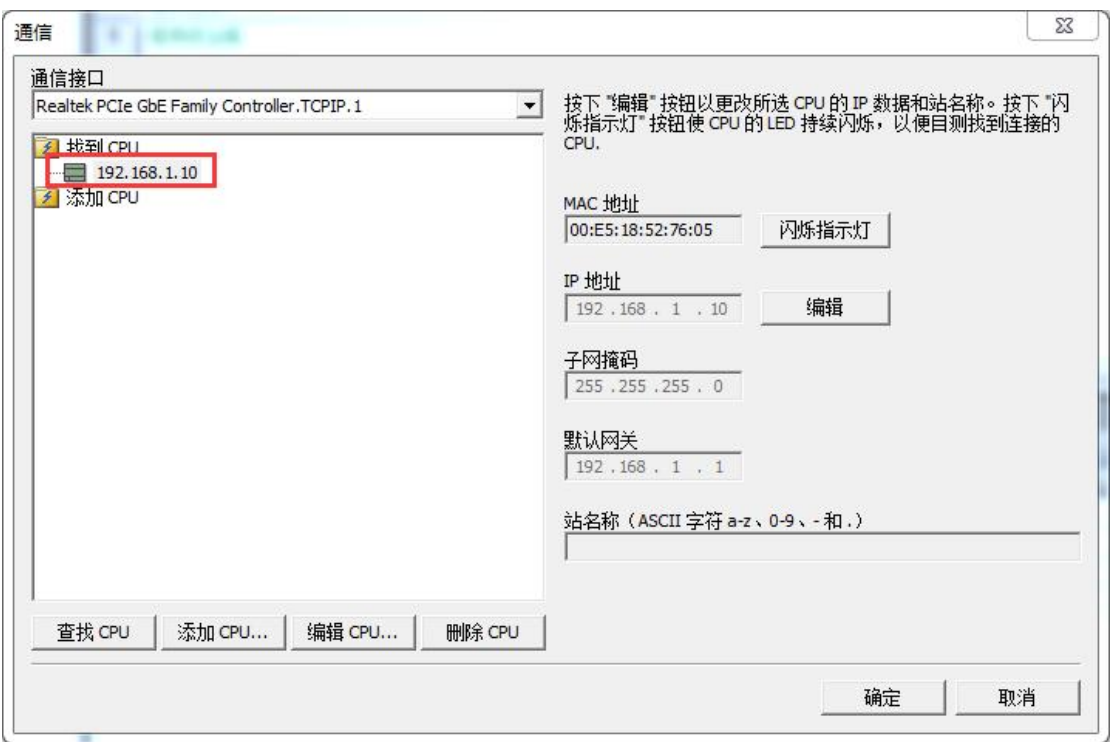

(3) 也可直接添加 CPU, 在下图框中填入 SMART (PPI) 的 IP 地址, 如 192.168.1.10, 然后 点击"确定"。

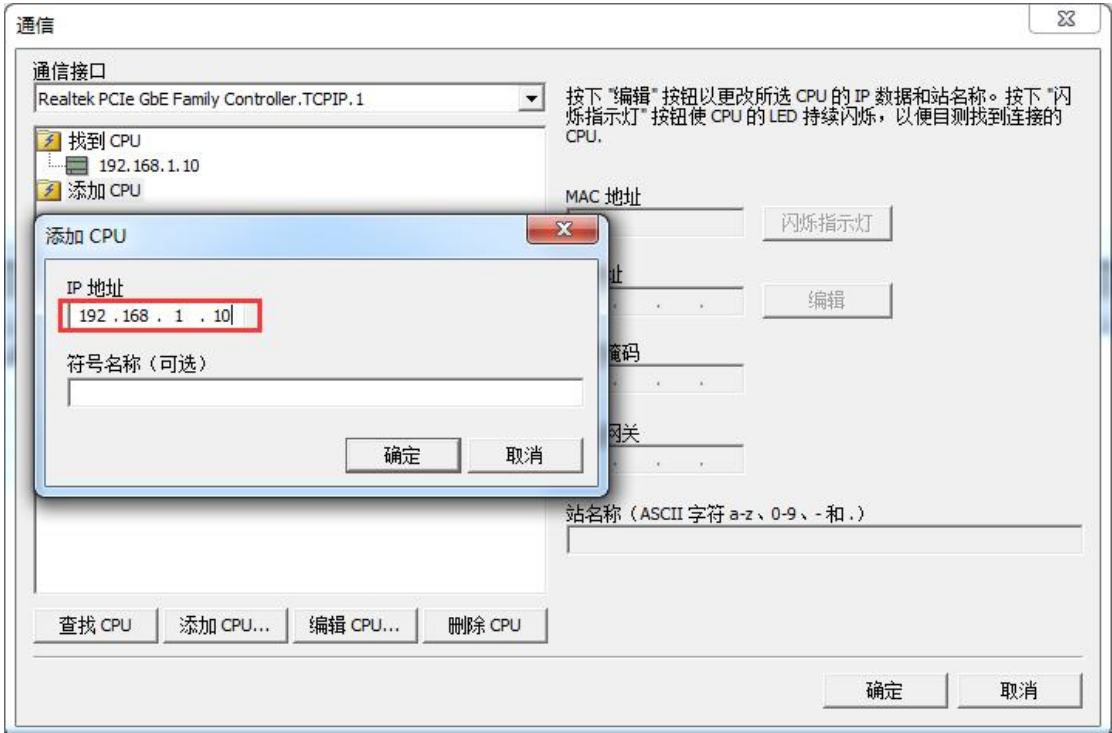

(4) 注意系统块的 RS485 端口参数地址默认 2, 波特率改为 187.5K

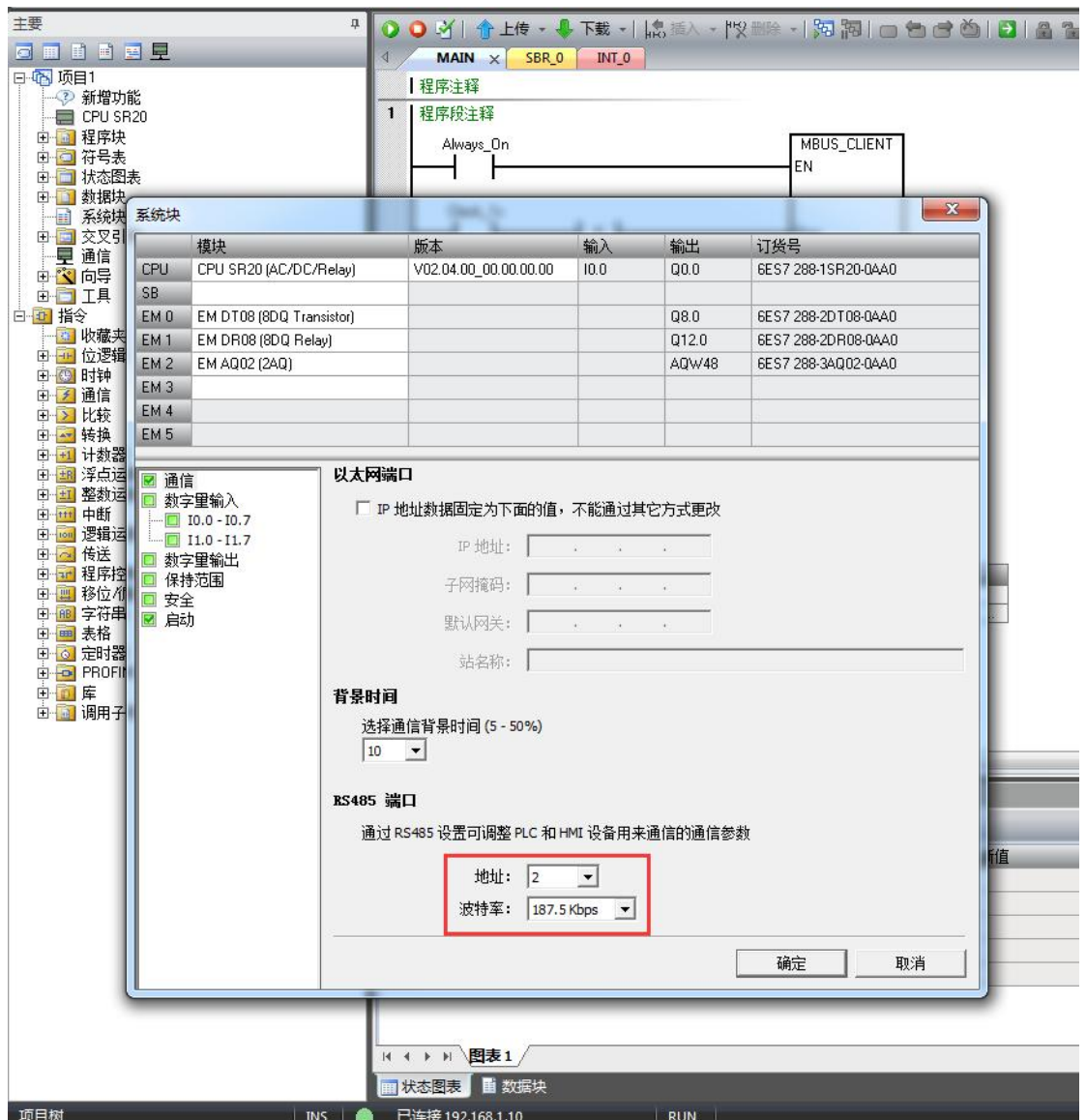

STEP 7 MicroWIN SMART 设置完毕, 现在就可以用 STEP 7 MicroWIN SMART 对西门子 S7-200 SMART 进行编程了!

#### <span id="page-11-0"></span>**4 WinCC** 连接设置

1. 打开 WinCC, (以 WinCC7.3 为例), 双击变量管理, 打开变量管理器, 添加驱动。右 键单击变量管理,在弹出的菜单中选择添加驱动"SIMATIC S7 Protocol Suite",如下 图所示:

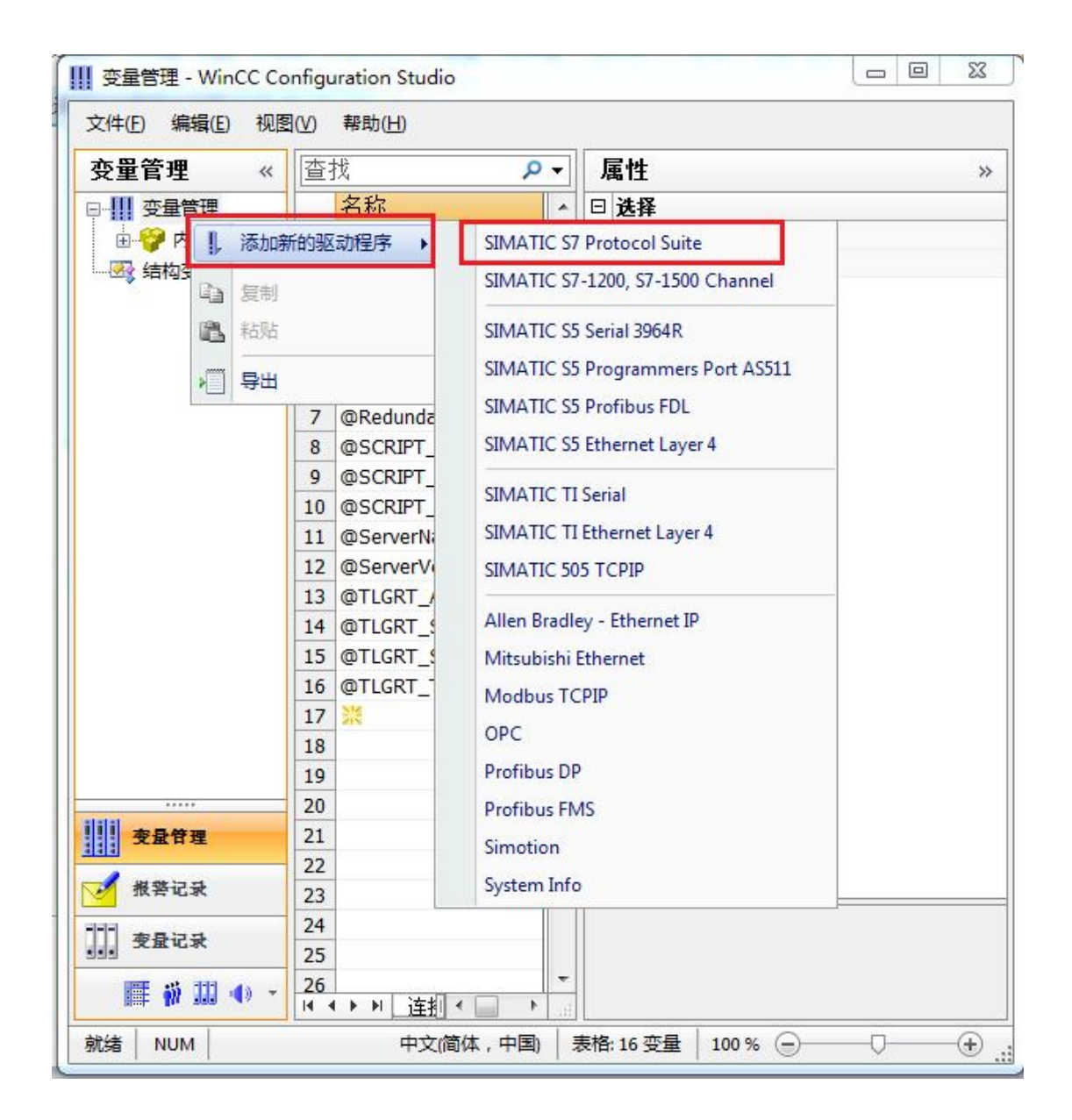

2. 添加好驱动之后,右键单击"SIMATIC S7 Protocol Suite"下的 TCP/IP,在弹出的菜 单中选择"系统参数"。

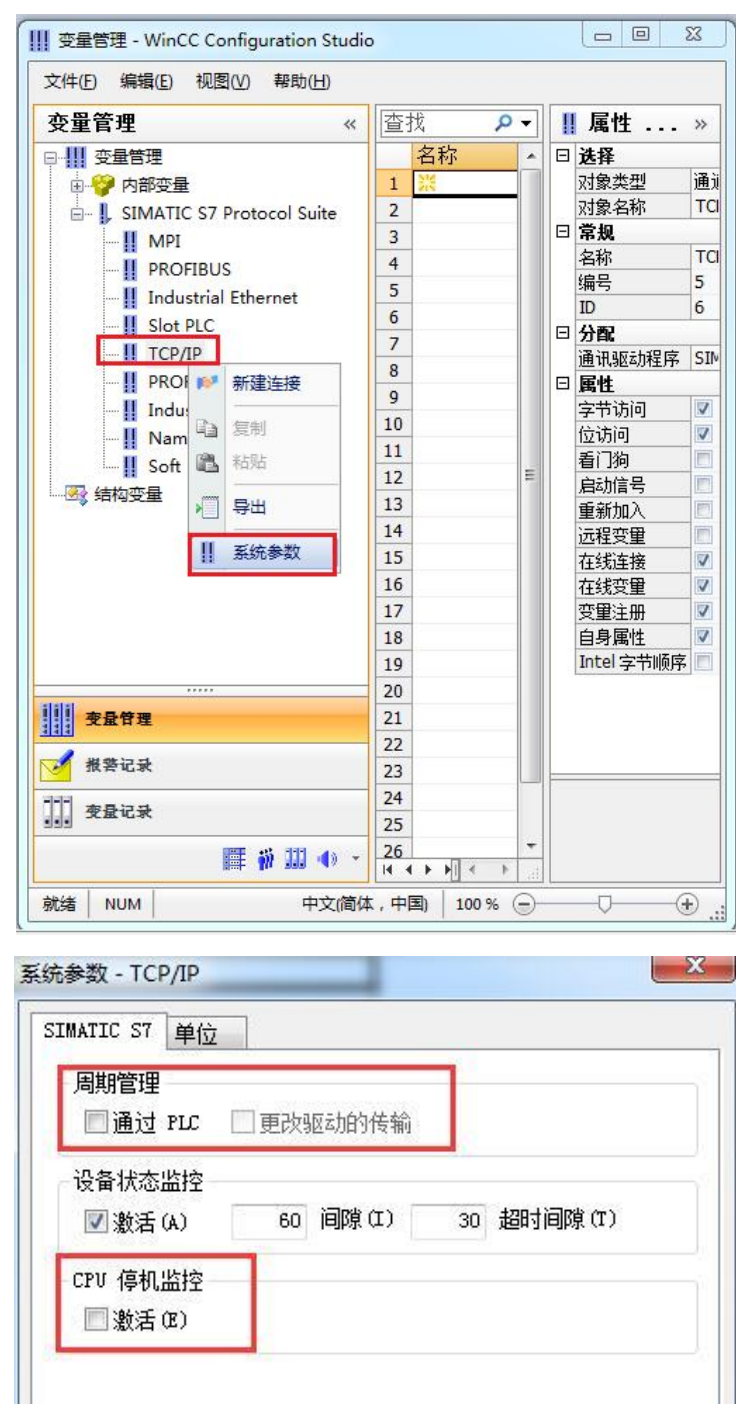

帮助

在 AS 中通道使用了周期读服务。

3. 在弹出的对话框中点击"单位"选项卡,在逻辑设备名称选框中选择驱动为:网卡名 称.TCPIP.1

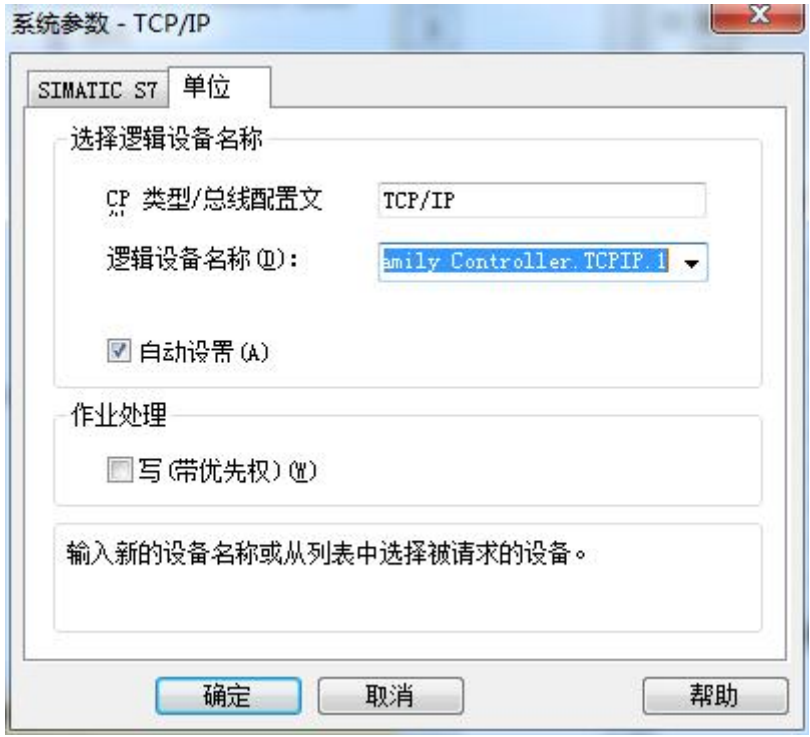

如何查看网卡名: 打开网络和共享中心, 点击"本地连接"

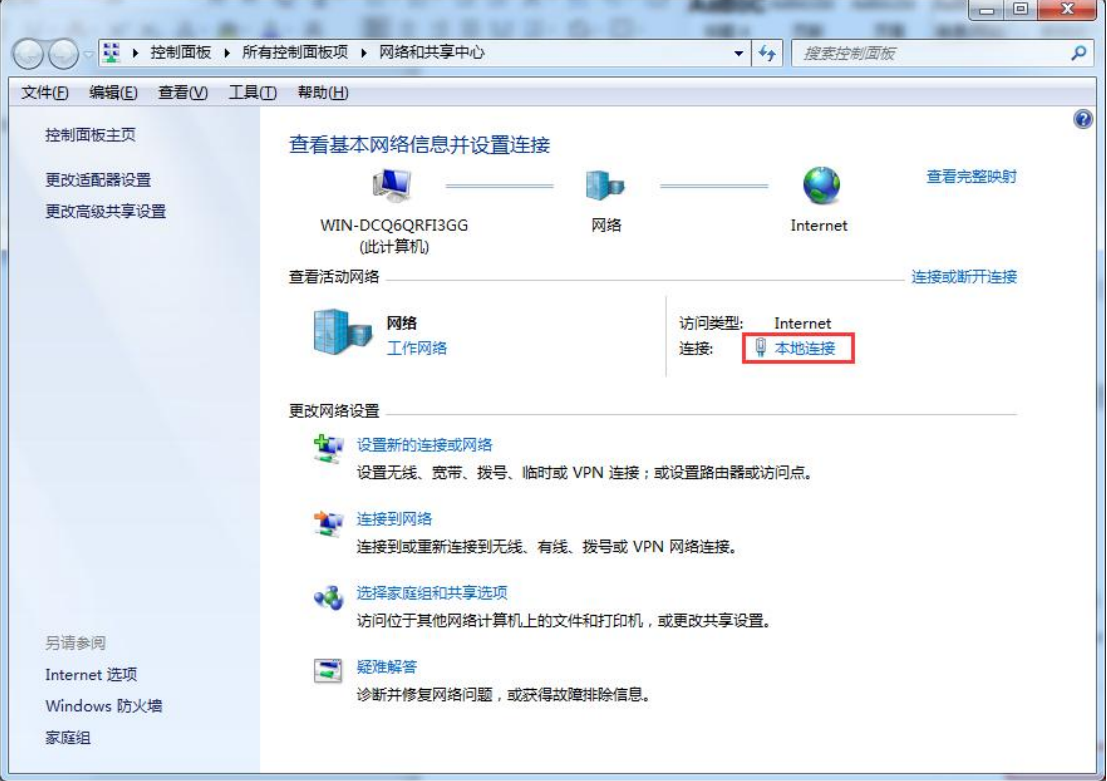

在弹出的对话框中点击"详细信息",下图中的描述内容就是电脑网卡名称

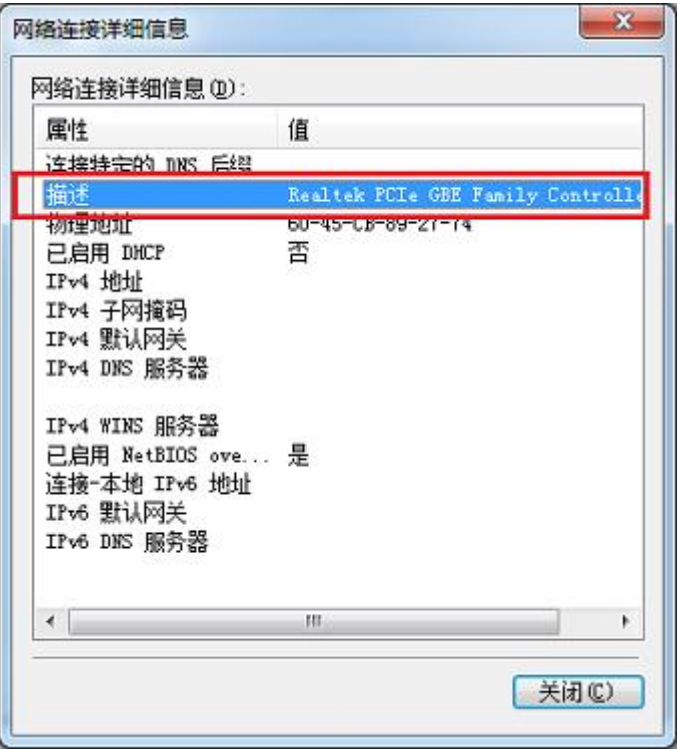

4. 再回到变量管理器中,右键点击"TCP/IP",选择"新建连接",在 TCP/IP 选项下会 生成一个名为 NewConnection\_1 的新连接选项, 右键单击"NewConnection\_1", 在 弹出的菜单中选择"连接参数"

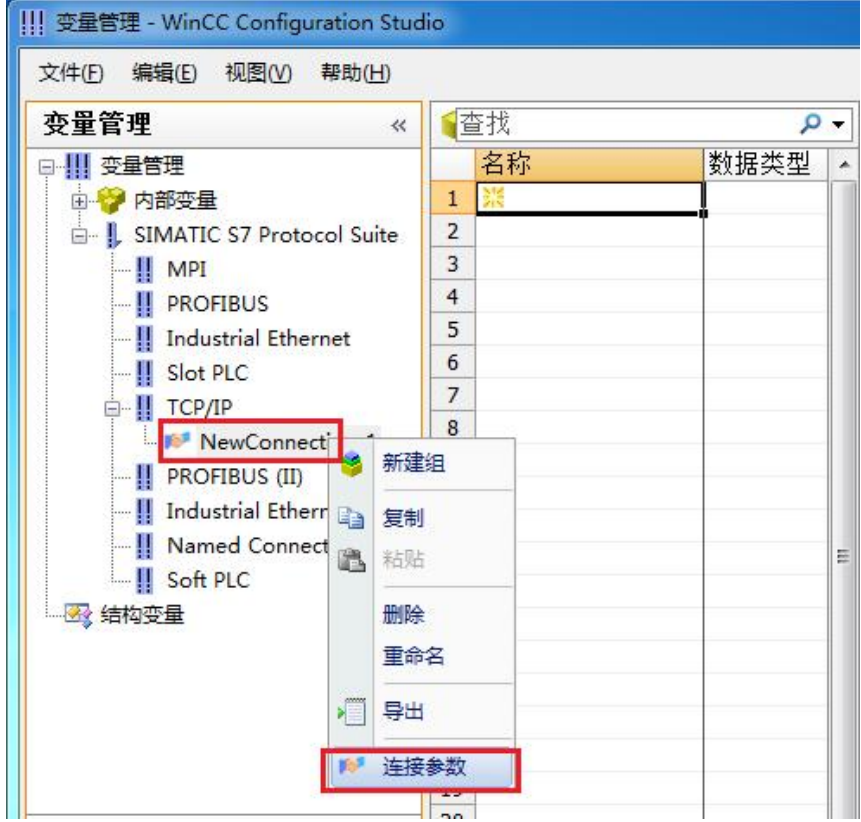

5. 在弹出的对话框中填写该以太网转换器的 IP 地址,192.168.1.10

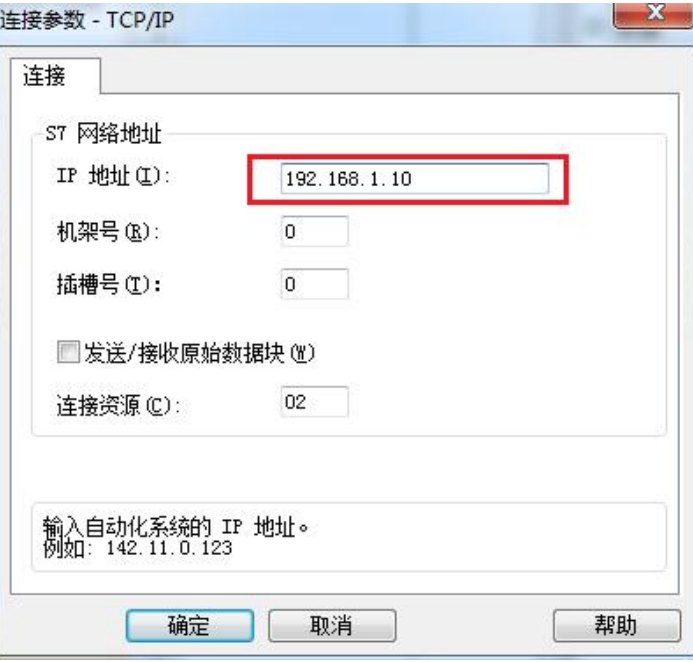

注意: 运行画面中出现数据变化很慢的情况请参看下图!

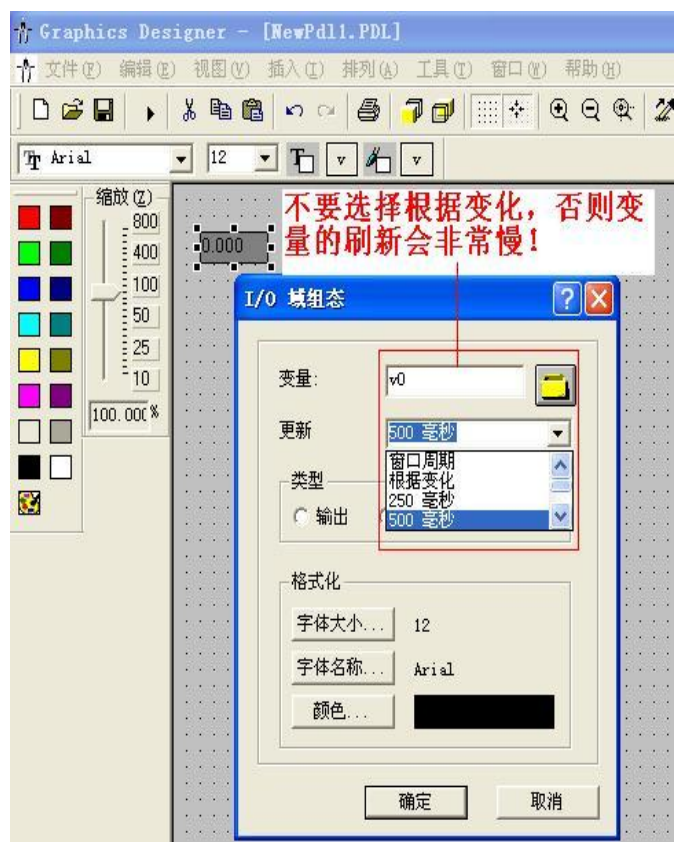

S7-200/200 SMART 与 WinCC 变量的定义举例:

S7-200/200 SMART 中的 I、 Q、 M 与 WinCC 中的 I、 Q、 M、 一一对应, V 区与 DB1

(切记是 DB1)对应关系如下:

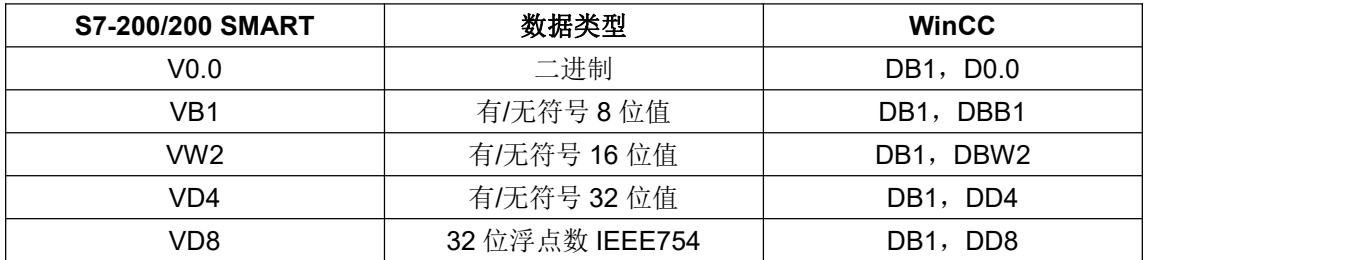

#### <span id="page-17-0"></span>**5** 组态王连接设置

1. 打开组态王开发软件,选择设备→COM1

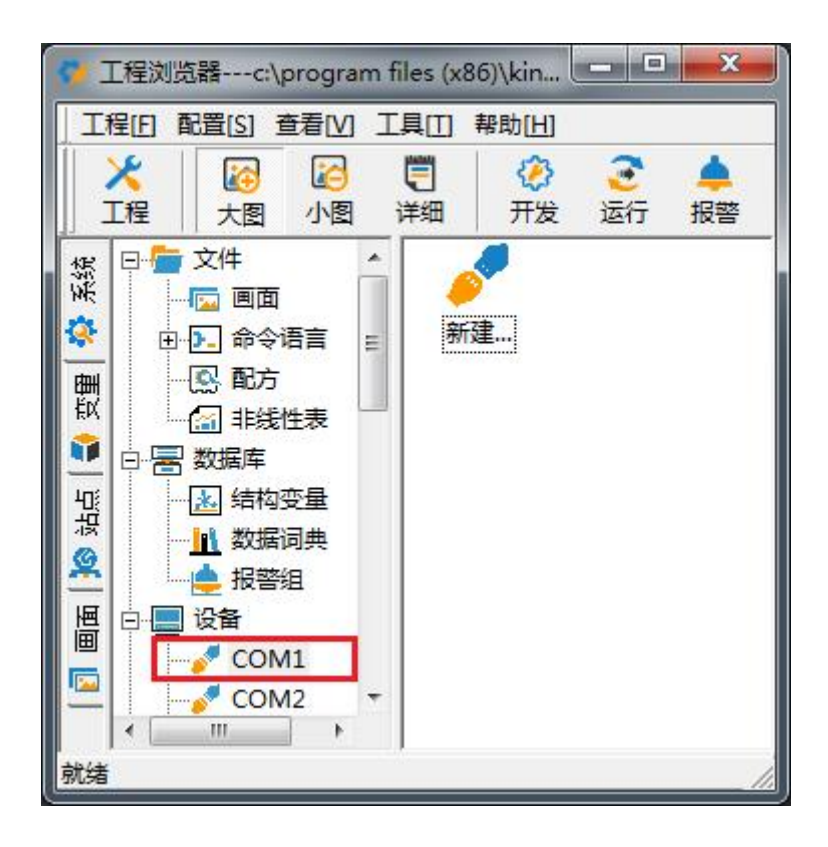

2. 双击"新建",选择 S7-200 系列 (TCP) →TCP

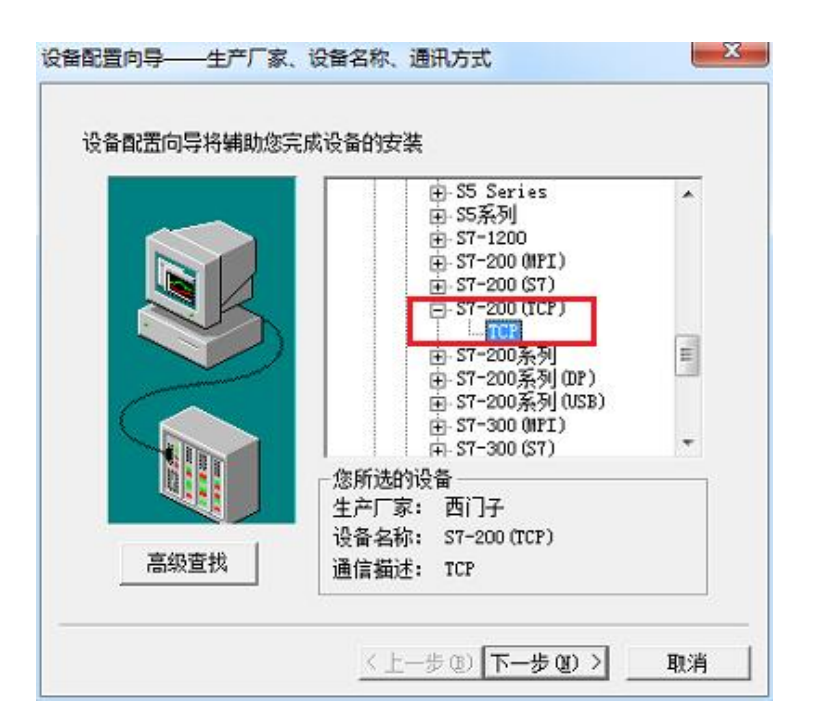

3. 选择 com 口号, 此处选择默认值 com2

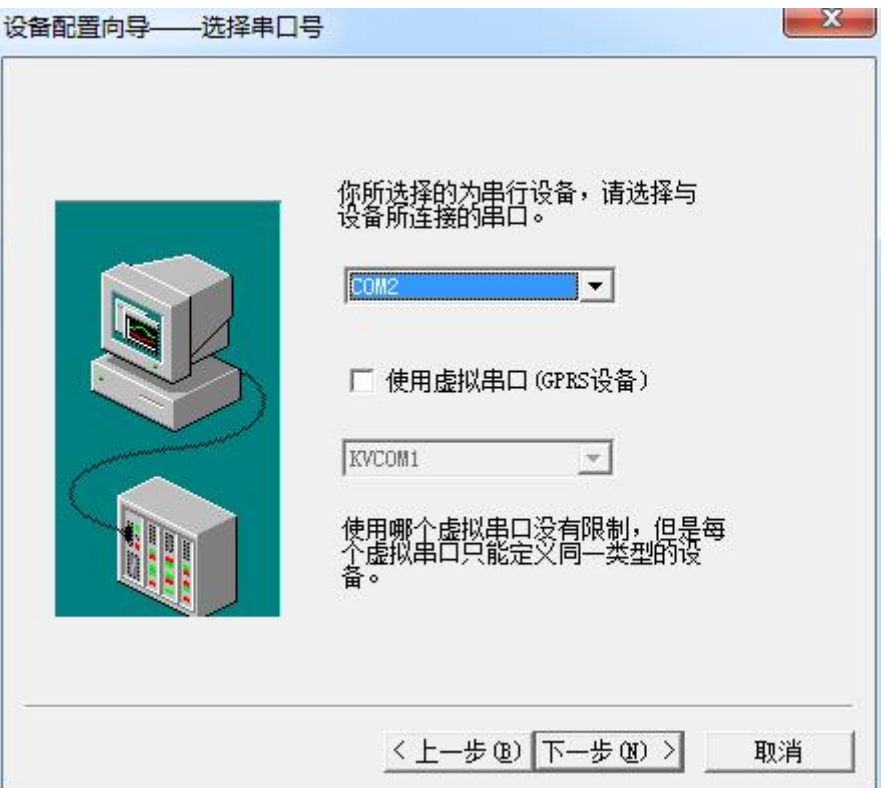

4. 单击"下一步",输入要安装的设备的逻辑名称

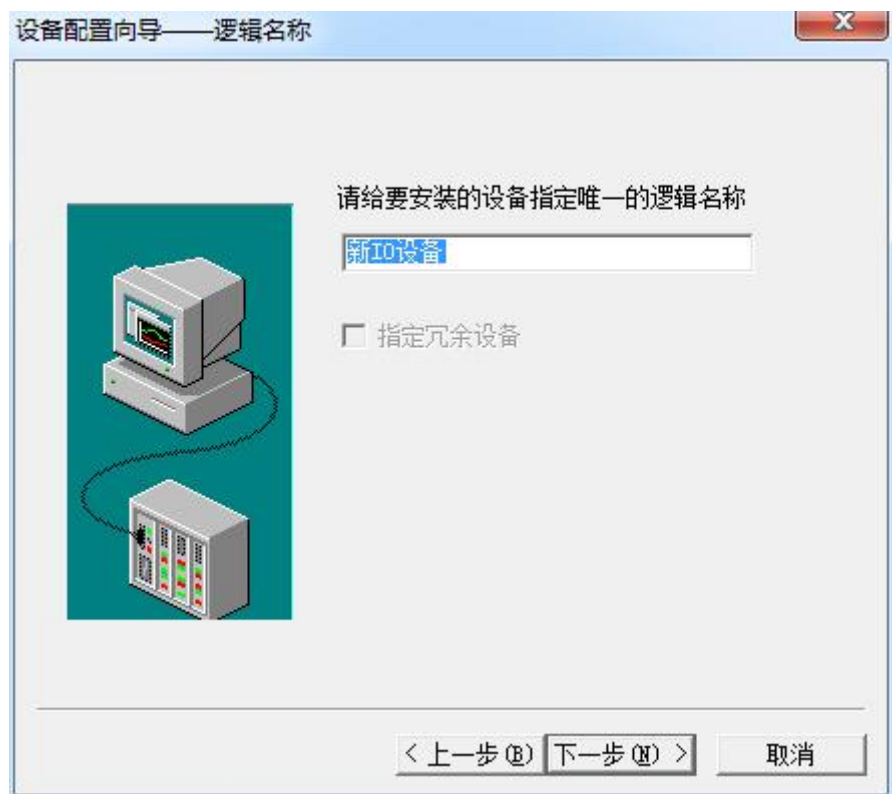

5. 再单击"下一步",输入设备的 IP 地址及相对于 PLC 的位置

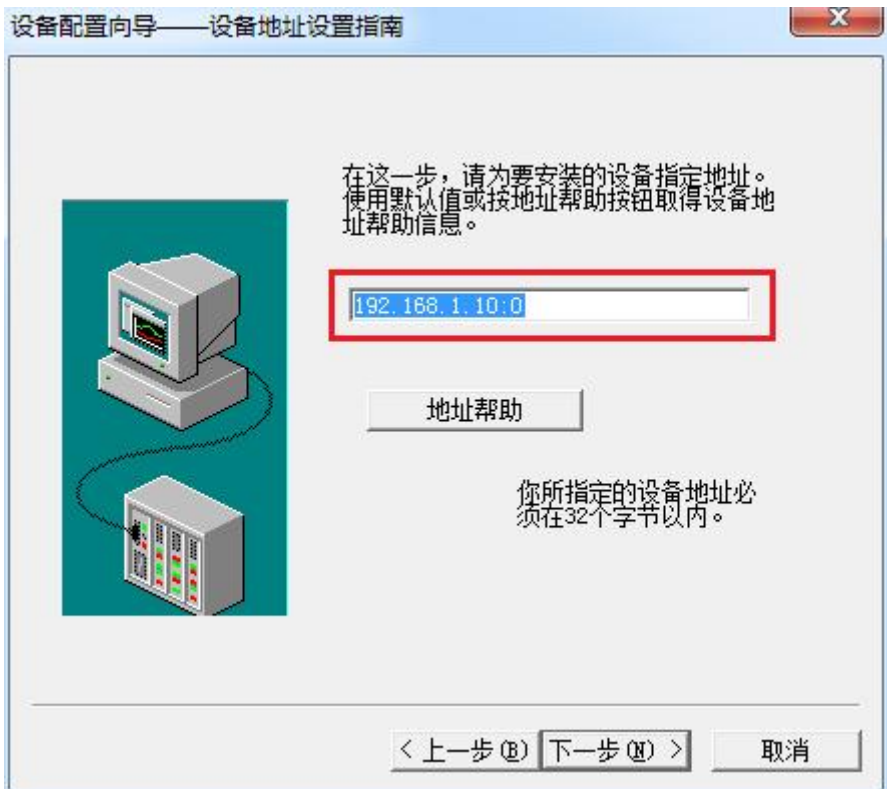

6. 再单击"下一步", 保持默认值, 直接单击"下一步"

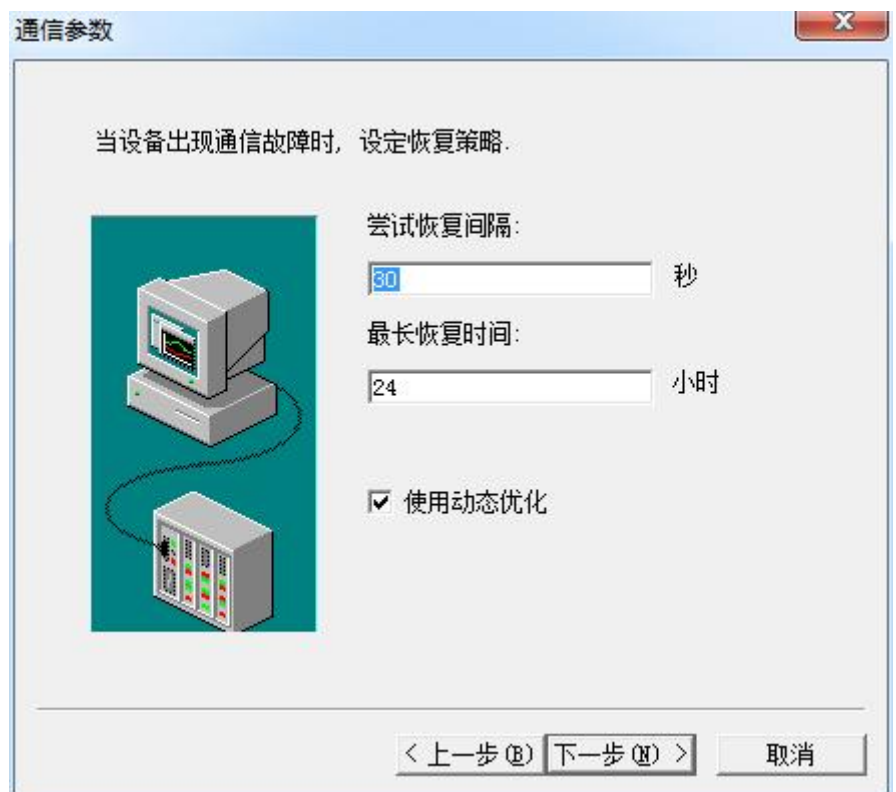

7. 单击"完成",就配置了一个"TCP"设备。

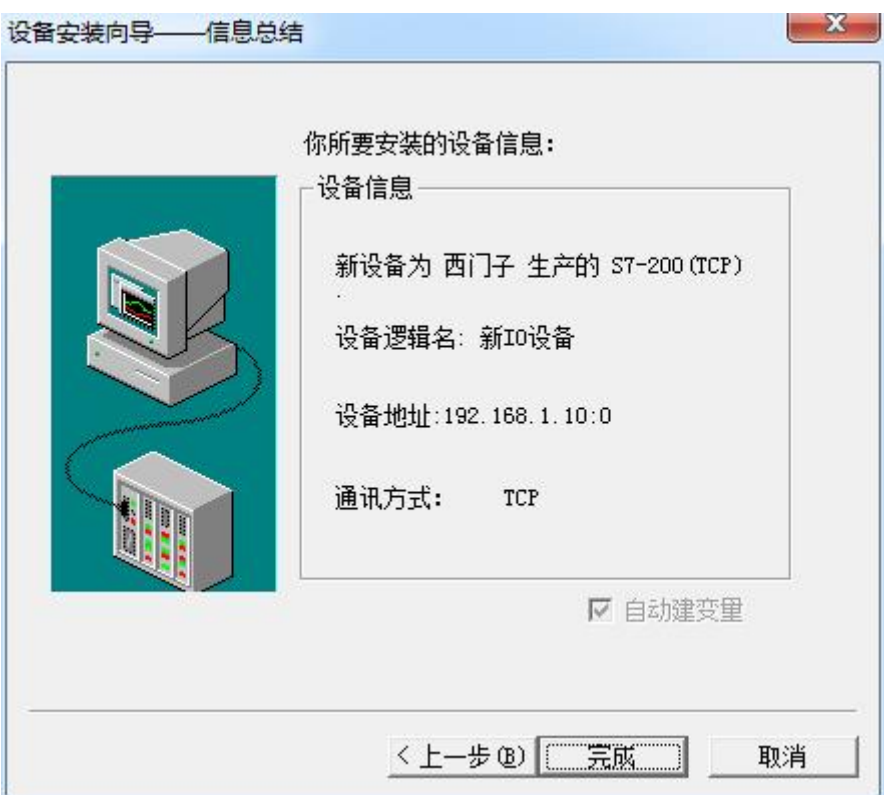

至此,就完成了 PLC 与组态王的连接。

#### <span id="page-21-0"></span>6 力控连接设置

1. 打开组态软件,进入开发系统,打开"IO 设备组态"-> "PLC"-> "SIEMENS"-> "S7-200 TCP 协议",画面如下:

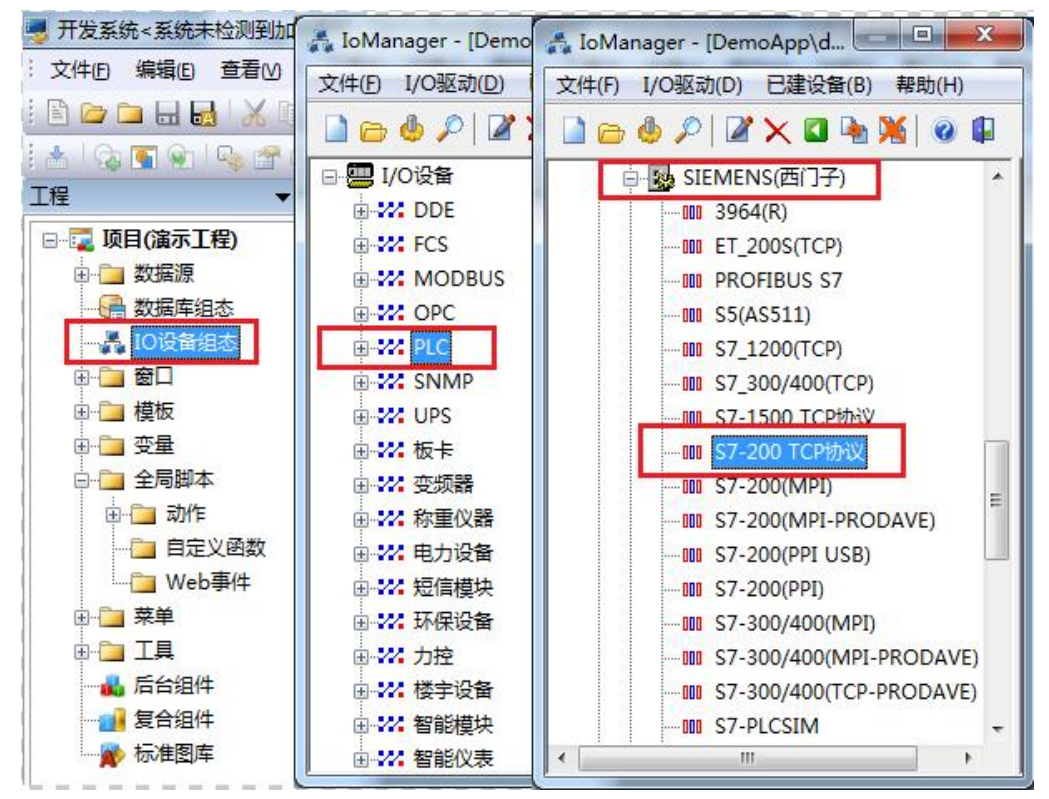

2. 第一步:基本参数配置,定义设备名称,修改更新周期。(更新周期一定要修改为 250 毫 秒以上!)

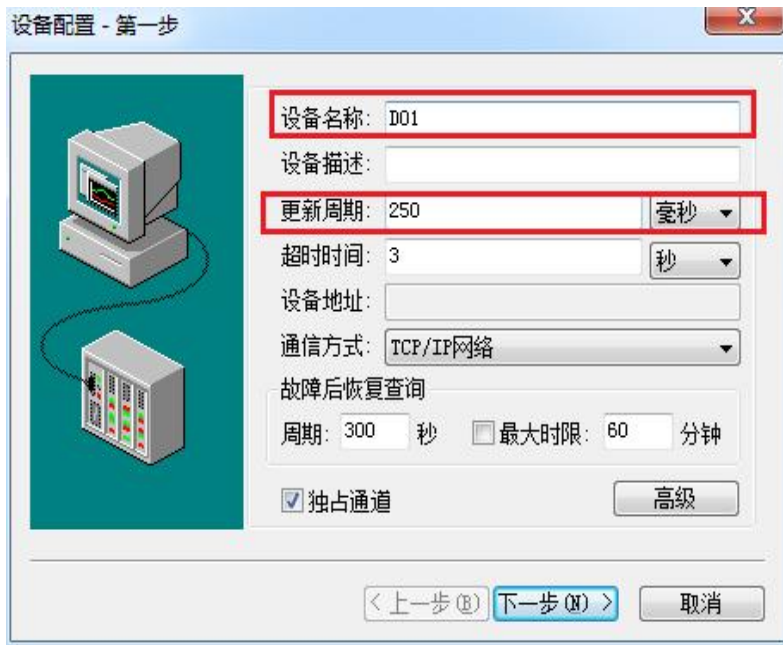

3. 第二步:通讯参数。设备 IP 地址:192.168.1.10,端口号:102

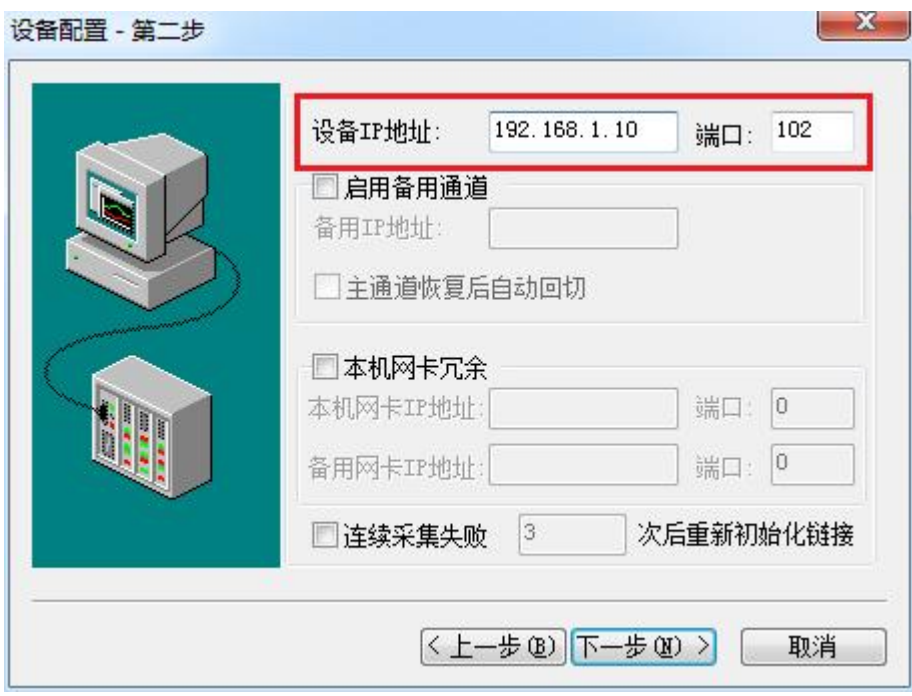

4. 点击完成,现在你的 PLC 可以与力控软件连接了。

设备配置 - 第三步

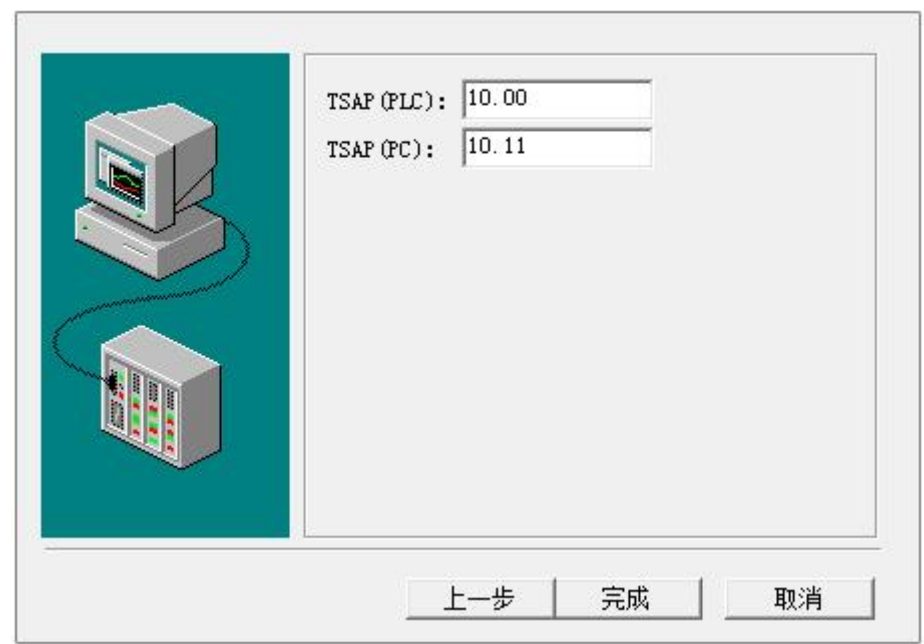

 $23$ 

23

#### <span id="page-23-0"></span>7 VB 通讯实例

- 1. 安装 prodave6.0,并安装 prodave\_key。
- 2. 打开 step7, 在"选项"中选择"设置 PC/PG 接口", 在设置中选择网卡名. TCPIP. 1 ,点击"确定"。

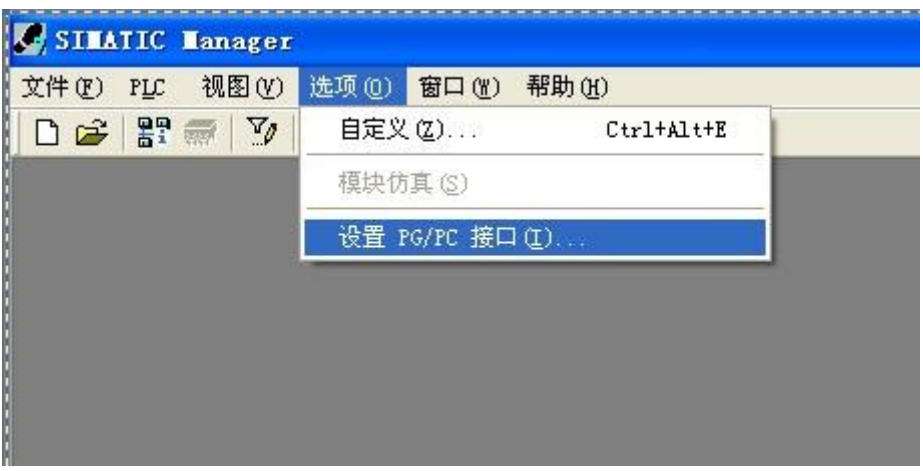

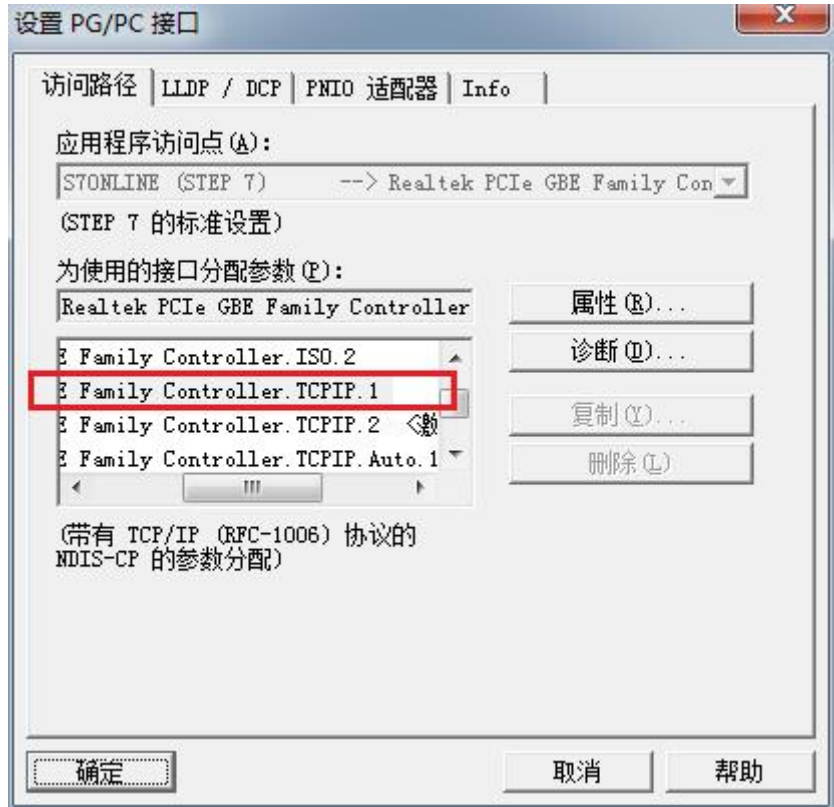

注: 在进行通讯之前, 请将西门子 S7-200 的 PPI 接口通讯波特率设置成 187.5k, 这样才能保证 通讯速率的高速、顺畅。其具体做法是,先将 PLC 中的程序上传到 Microwin 中,然后在 Microwin 中的通讯端口里设置 PPI 口的波特率为 187.5K,再将系统数据块下传 download 到 PLC 中 就可 使改接口提升至 187.5K。

这里是一个我们做的 VB 通讯的例子,可以给您作为参考:[下载地址](http://www.dl-winbest.com/download/Sample_VB.rar)

下面是通讯的语句,您可以作为参考进行修改!

Private Sub IDOK\_Click()

Dim ConNr As Integer

pConTable.AdrType =  $2$  'MPI = 1 IP =  $2$  MAC =  $3$ 

pConTable.RackNr = RACKNO.Text

pConTable.SlotNr = SLOTNO.Text

pConTable.Adr.Adresse(0) = 192

pConTable.Adr.Adresse(1) = 168

pConTable.Adr.Adresse(2) = 1

pConTable.Adr.Adresse(3) = 10

pConTable.Adr.Adresse(4) = 0

pConTable.Adr.Adresse(5) = 0

ConNr = ComboConNr.Text

ConTableLen = 9

AccessPoint = "S7ONLINE"

Dim MyHex As String

MyHex = LoadConnection\_ex6(ConNr, AccessPoint, ConTableLen, pConTable)

ret = MyHex

If  $ret = 0$  Then

MsgBox ("OK")

Else

Dim errorBuffer(256) As Byte

Dim MyChar As String

Dim strHex

Dim a

strHex = Hex(MyHex)

ret = GetErrorMessage\_ex6(ret, 256, errorBuffer(0))

a = Prodave6Test.ByteToString(MyChar, errorBuffer, 200)

a = MsgBox(MyChar, vbOKOnly, "0x" & strHex)

End If

End Sub